# **SIP Analog Telephone Adapter**

## **VIP-158 SIP ATA**

# **Quick Installation Guide**

### **Overview**

This quick installation guide describes the objectives; organization and basic installation of the PLANET VIP-158 SIP ATA ("ATA" in the following term), and explains how to establish your first voice over IP communication via PLANET product. Also, this guide shows you how to find additional information on related products and services.

The VIP-158 series SIP ATA integrate web-based graphical user interface that can cover most configurations and machine status monitoring. Via standard, web browser, you can configure and check machine status from anywhere around the world.

# **Table of Contents**

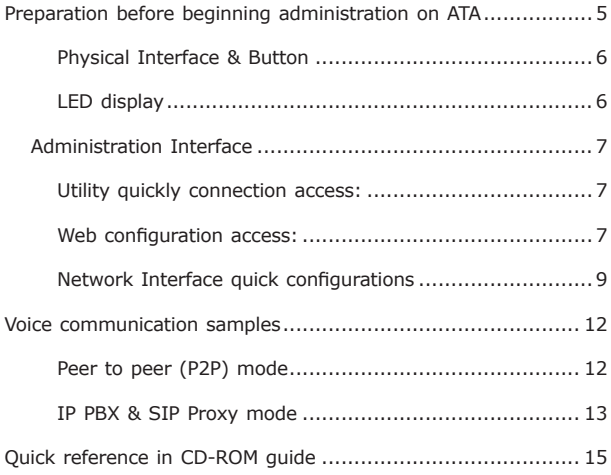

### **Document Objectives**

This guide provides physical installation, network configurations, and Internet access establishment information for the PLANET SIP ATA.

### **Document Organization**

This guide is organized as follows:

- Preparation before beginning administration on SIP ATA
- Administration interface

# *Preparation before beginning administration on ATA*

VIP-158: SIP Analog Telephone Adapter (1 x RJ-45, 1 x RJ-11)

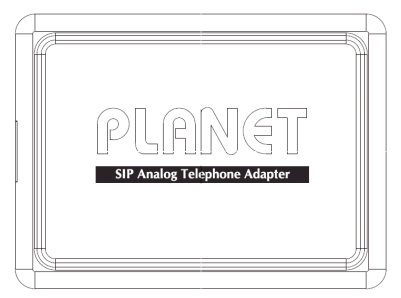

Front Panel of VIP-158

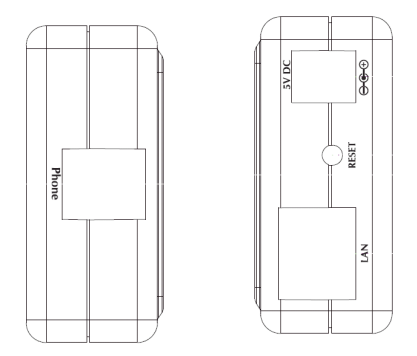

Left / Right Panel of VIP-158

п

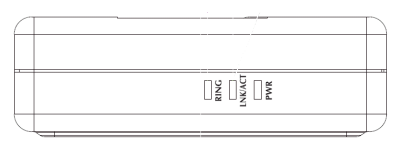

Top Panel of VIP-158

### **Physical Interface & Button**

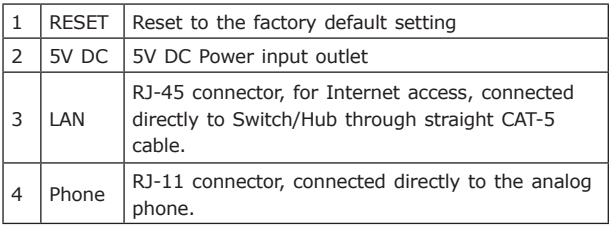

#### **LED display**

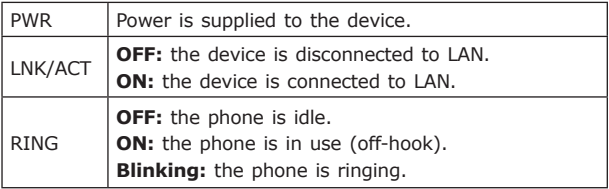

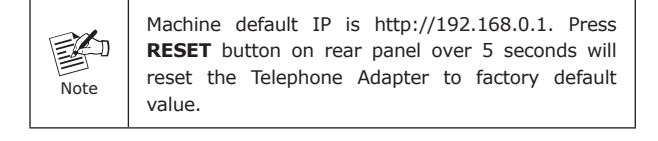

### **Administration Interface**

The SIP ATA provides GUI (Web based, Graphical User Interface) for machine management and administration.

#### **Utility quickly connection access:**

Using for soft utility to search SIP ATA from current network. The utility not only easy-to-use and provides user more convenience for configuration access, at the some time if you forget this IP address can also found that via the utility.

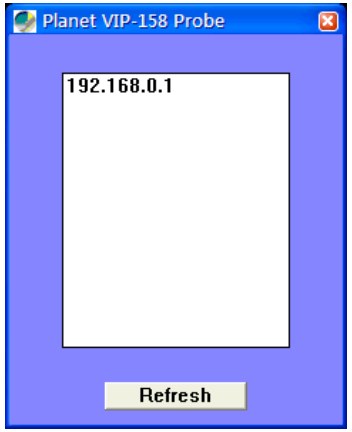

#### **Web configuration access:**

To start ATA web configuration, you must have one of these web browsers installed on computer for management

• Microsoft Internet Explorer 6.0.0 or higher with Java support

a k

Default IP address of ATA is **192.168.0.1**. You may now open your web browser, and insert http://192.168.0.1 in the address bar of your web browser to logon ATA web configuration page.

ATA will prompt for logon username/password, please enter: root / null (not password) to continue machine administration.

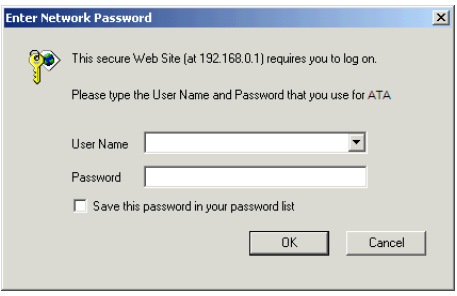

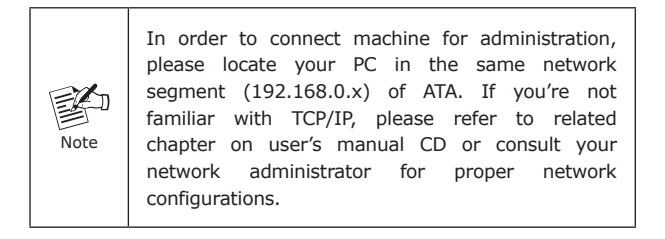

#### **Network Interface quick configurations**

Execute your web browser, and insert the LAN IP address (default: **192.168.0.1**) of ATA in the adddress bar. After logging on machine with username/password (default: **root / not passwrd**) configuration menu:

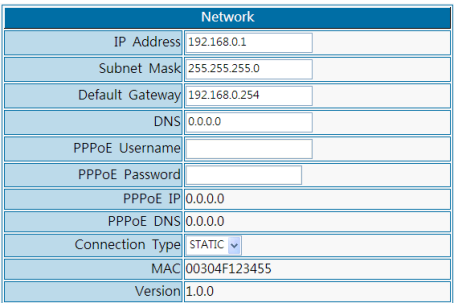

Ð

#### **Parameter Description**

**II** —

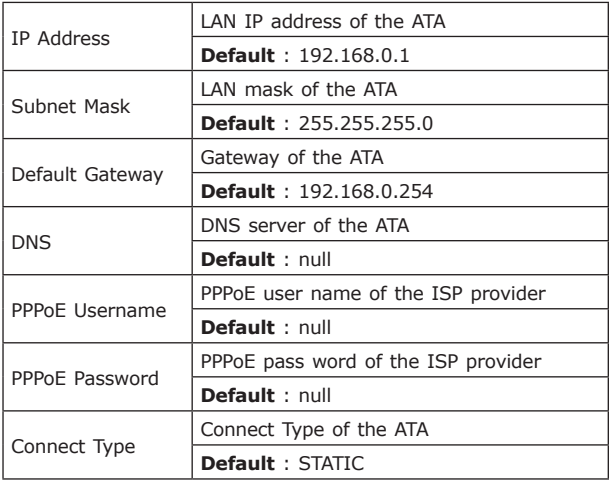

### **Connection Type Description**

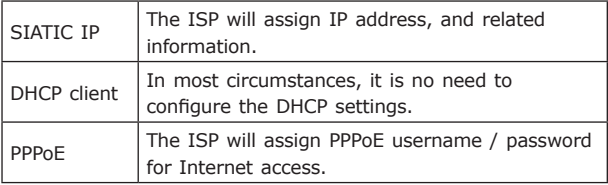

After confirming the modification you've done, please click on the **SUBMIT** button to apply settings effective and the ATA will be reload page automatic by itsely, that you must to afresh enter the final modification IP address for logon web management.

Ð

VIP-158-A  $\overline{a}$  $\overline{1}$ 

## *Voice communication samples*

There are several ways to make calls to desired destination in ATA. In this section, we'll lead you step by step to establish your first voice communication via keypad and web browsers operations.

#### **Peer to peer (P2P) mode**

STEP 1: Assuming there are two VIP-158 in the network the IP address are 192.168.0.1 and 192.168.0.2

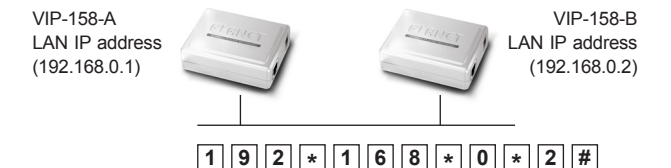

STEP 2: Pick up telephone handset of VIP-158-A and dial **"192.168.0.2#"**. Then the phone of VIP-158-B should ring. You can do the same thing to the VIP-158-B.

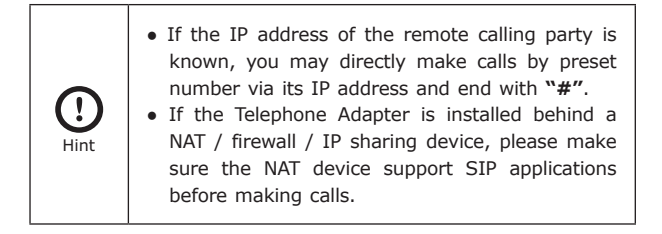

#### **SIP Proxy mode**

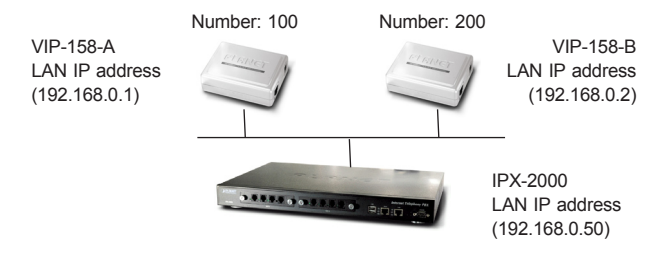

- STEP 1: Log in IPX-2000 and create two testing accounts/ password: **100 / 123** (for VIP-158-A), and **200 /**  123 (for VIP-158-B) for the voice calls.
- STEP 2: Please log in VIP-158-A via web browser, find to the **SIP** item. In the setting page, please insert the account/password information obtained from your service provider (in this sample, we're using PLANET IPX-2000 as the IP PBX server for SIP account, call authentications), and then the sample configuration screen is shown below:

. .

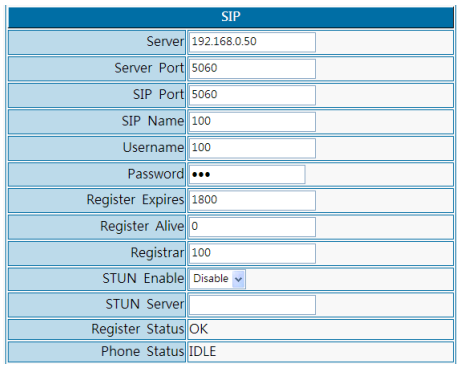

- STEP 3: Repeat the same configuration steps on VIP-158-B, and check the machine registration status, make sure the registrations are completed.
- STEP 4: To verify the VoIP communication, please pick up the telephone. Dial the destination number to make call between SIP clients. For example, VIP-158-A (with number 100) with keypad number 200 to VIP-158-B, or reversely makes calls from SIP client (VIP-158-B) to the number 100 (VIP-158-A).

# *Quick reference in CD-ROM guide*

This guide is used to help you startup your SIP ATA settings. It is also recommended to check the user manual CD-ROM for more details "Web Setup", and how to set the device back to default value.

п

This page is intentionally left blank